## How to change your encryption algorithm in ADE.

UniVerse 10.2 and above offers Automatic Data Encryption (ADE). In this document you will see how to decrypt a data file that has two attributes defined as encrypted and encrypt those same attributes using a different algorithm.

This will be demonstrated using the command line functions and UniAdmin.

**------------------- Command line method ------------------- SETUP** This will use the CUSTOMER file in the HS.SALES account to demonstrate the

steps.

For simplicity the following are given:

Encryption Key = neddy Key Password = password Initial Algorithm = aes192 New Algorithm  $=$  aes256 The encryption key 'neddy' has already been created by this point. **Encrypt the LNAME and FNAME fields in the CUSTOMER file using the 'aes192' algorithm.**

>ENCRYPT.FILE CUSTOMER LNAME, aes192, neddy, password ENCRYPT.FILE successful.

>ENCRYPT.FILE CUSTOMER FNAME, aes192, neddy, password ENCRYPT.FILE successful.

NOTE: This sample was performed using UniVerse 10.2.10. At this release, your encryption keys will automatically be activated for this session. There are some releases where this is not the case. For this demonstration you can run LIST.ENCRYPTION.KEY to verify this. You can also run DEACTIVATE.ENCRYPTION.KEY and then list the data and the data will display in 'cipher text' (unreadable).

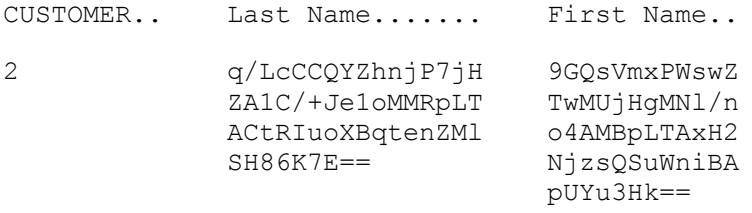

## **Decrypt the LNAME and FNAME fields.**

>DECRYPT.FILE CUSTOMER LNAME, neddy, password DECRYPT.FILE successful.

DECRYPT.FILE CUSTOMER FNAME, neddy, password >DECRYPT.FILE successful.

## **Verify by listing the data.**

CUSTOMER.. Last Name....... First Name..

2 Morris Diana **Encrypt the LNAME and FNAME fields in the CUSTOMER file using the 'aes256' algorithm**

>ENCRYPT.FILE CUSTOMER LNAME, aes256, neddy, password ENCRYPT.FILE successful.

>ENCRYPT.FILE CUSTOMER FNAME, aes256, neddy, password ENCRYPT.FILE successful.

**------------------- UniAdmin method -------------------** The attachment below describes this method.